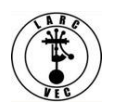

# **Applying for an FCC Registration Number (FRN)**

1. In order to apply for an amateur radio license, you must first have an FCC Registration Number (FRN).

2. To apply for an FRN you must first register with the FCC. Go to the [CORES website](https://apps.fcc.gov/cores/userLogin.do) or copy and paste this URL into your bowser: https://apps.fcc.gov/cores/userLogin.do

a. The following will be displayed:

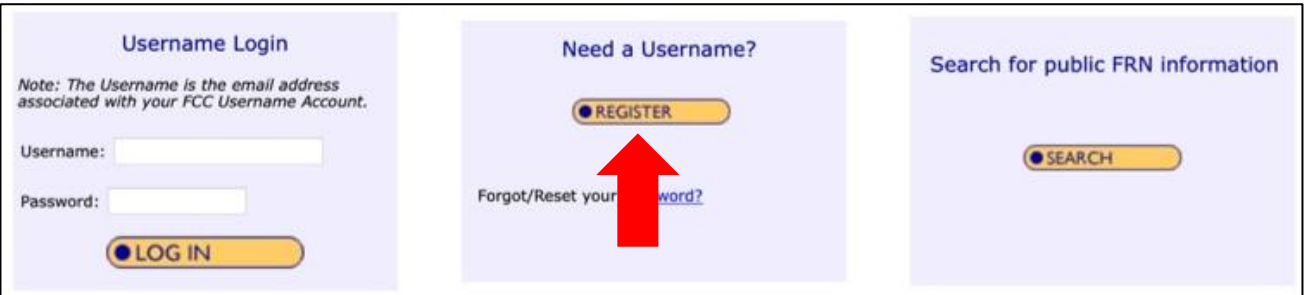

b. Click on "**REGISTER**" just above the red arrow and you will be asked to provide the following information:

- (1) Enter Username and Password
	- (a) Username. Enter a valid email address.
		- This email address will be used as your username when logging in to the FCC User Registration System and other systems using an FCC Username Account.
		- Any notifications relating to your Username Account will be sent to the email address provided.
	- (b) Password
		- Password must be 12 to 15 characters long, cannot include any part of your Username, and must meet all of the following criteria: 1 lower case letter, 1 upper case letter, 1 number, and 1 punctuation mark/special character.
- (2) Enter Additional Contact Information
	- (a) Name

(b) Secondary e-mail (optional) - The secondary email address provided cannot be used for login purposes.

- (c) Phone number
- (3) Enter a Security Question and Answer

(4) Click on "Create Account"

4. Almost immediately after you click on "Create Account" you will be sent a confirmation email to the email address you used as your Username. An example is shown below.

a. This email will contain an e-mail address verification link.

### b. **You must verify your e-mail address within 24 hours**.

c. If you do not verify you e-mail address, your FCC Registration application will be dismissed.

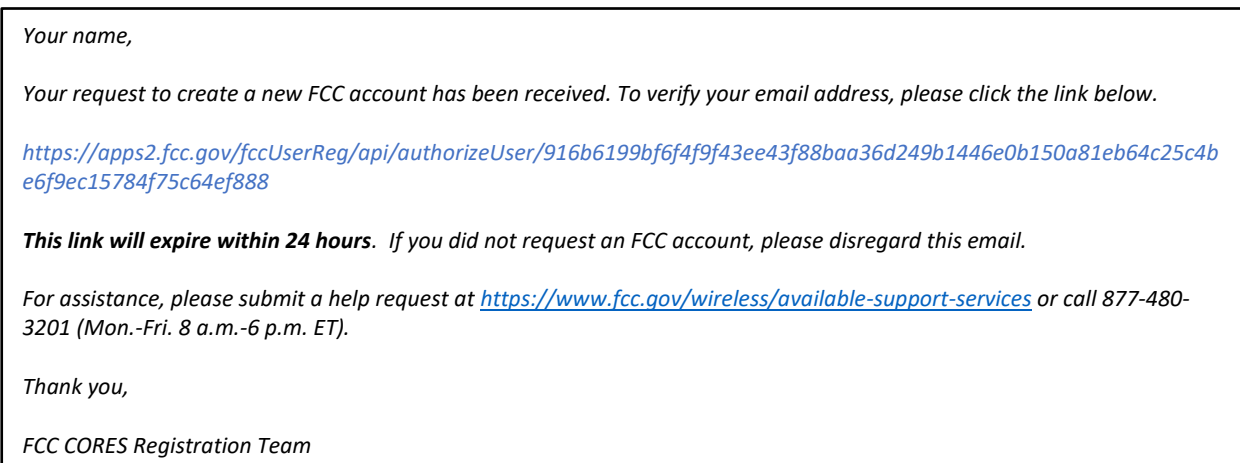

5. Once you have registered with the FCC and verified your email address, you can log into CORES using your Username and password.

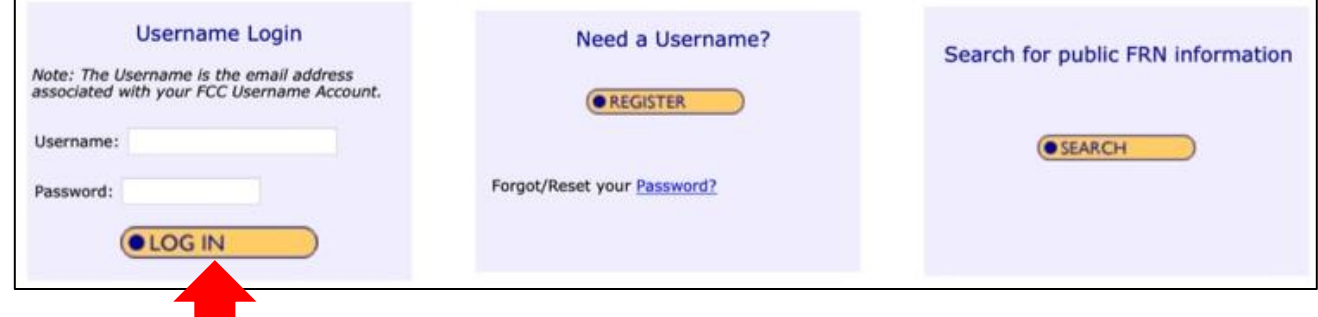

#### 6. Register a new FRN

## a. **Step 1** – **Log into CORES**.

- Enter your Username and Password
- Click on "**Login**"
- You will immediately see the following menu:

Select one of the following: Associate Username to FRN Link your registered username to an existing FRN. Manage Existing FRNs & FRN Financial Manage FRN information, view Red & Green light status, and view & make payments. Register New FRN Register and receive a new FRN (including Restricted Use Frn). Reset FRN Password Reset/update your FRN password. Search for FRN Search for public FRN information. Update Username Profile Update your username profile.

# b. **Step 2** – **Apply for an FRN**.

• Click on "**Register New FRN**" – you will see the following screen:

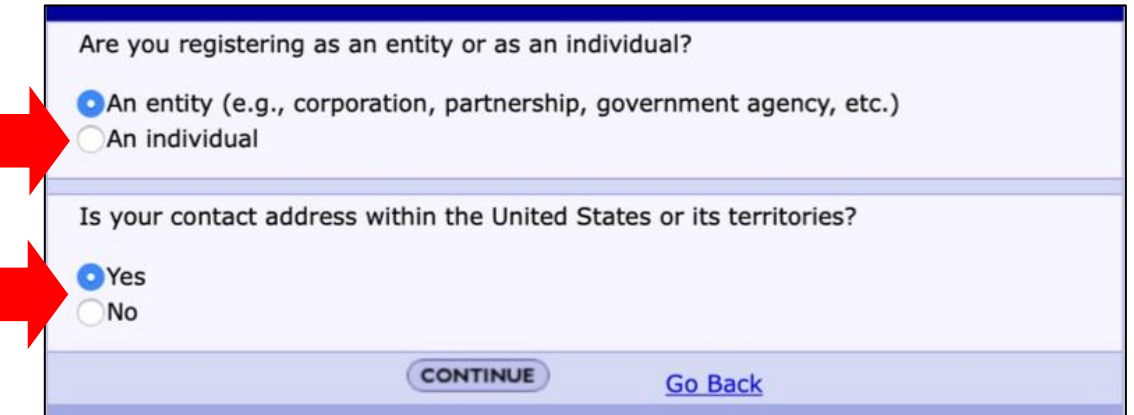

- Select "**An Individual**", answer address question as appropriate, and click on "**Continue**"
- You will see the following screen:

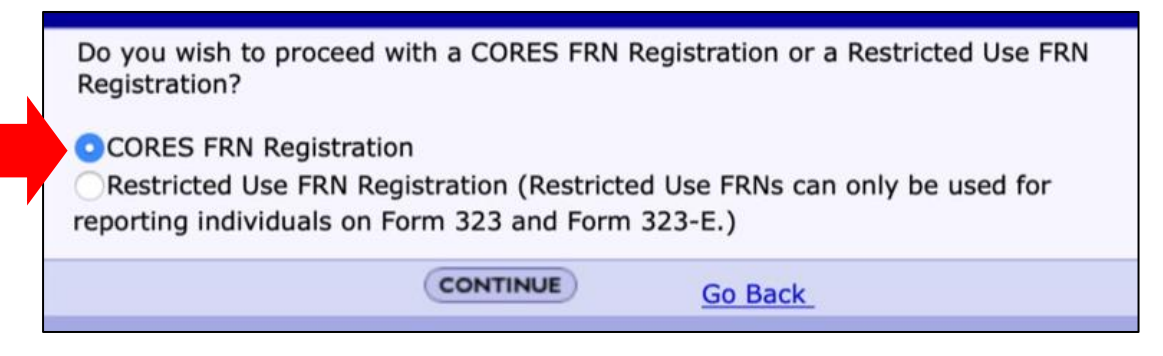

- Ensure "**CORES FRN Registration**" is selected and then Click on "**Continue**"
- You will see the following screen on the following page:

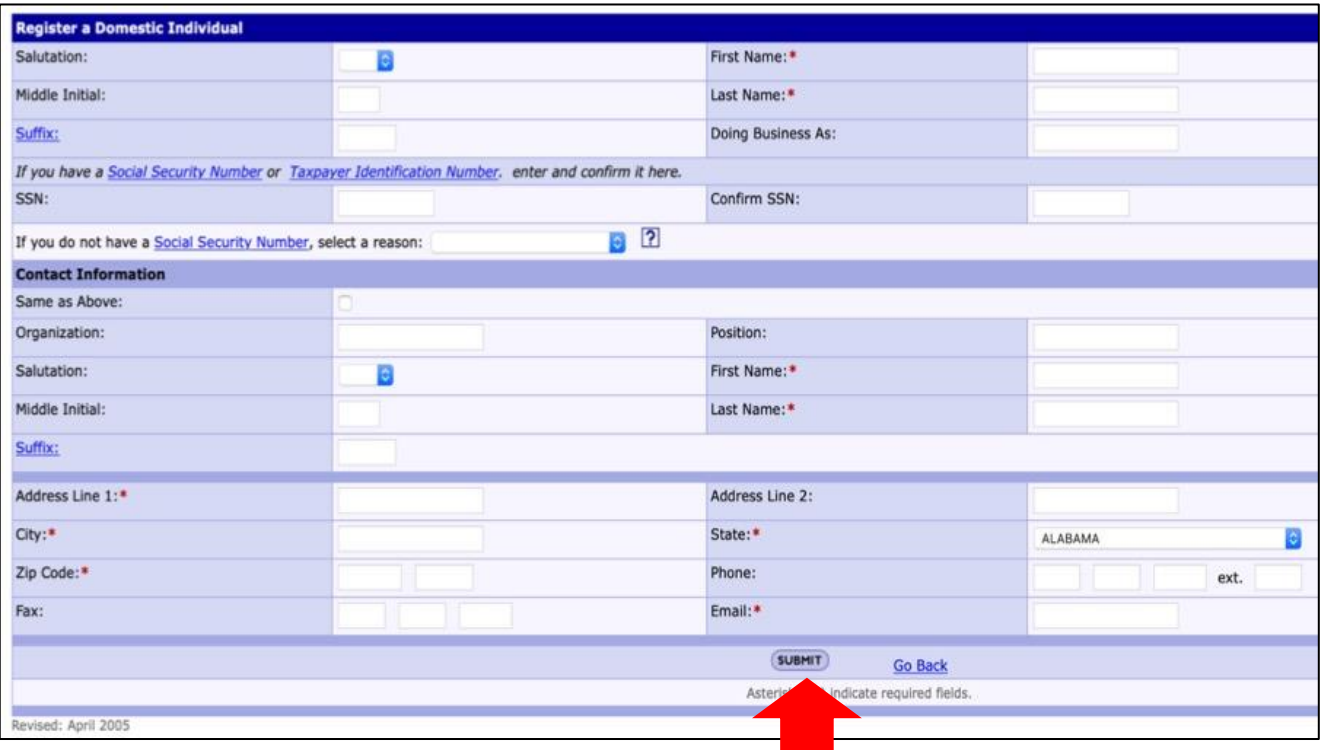

- Enter the required information, including your Social Security Number, and any optional information you desire to provide.
- If you don't have a Social Security Number, select a reason.
- Click on "**Submit**"
- You will see the following screen. The message inside the red box is shown below.

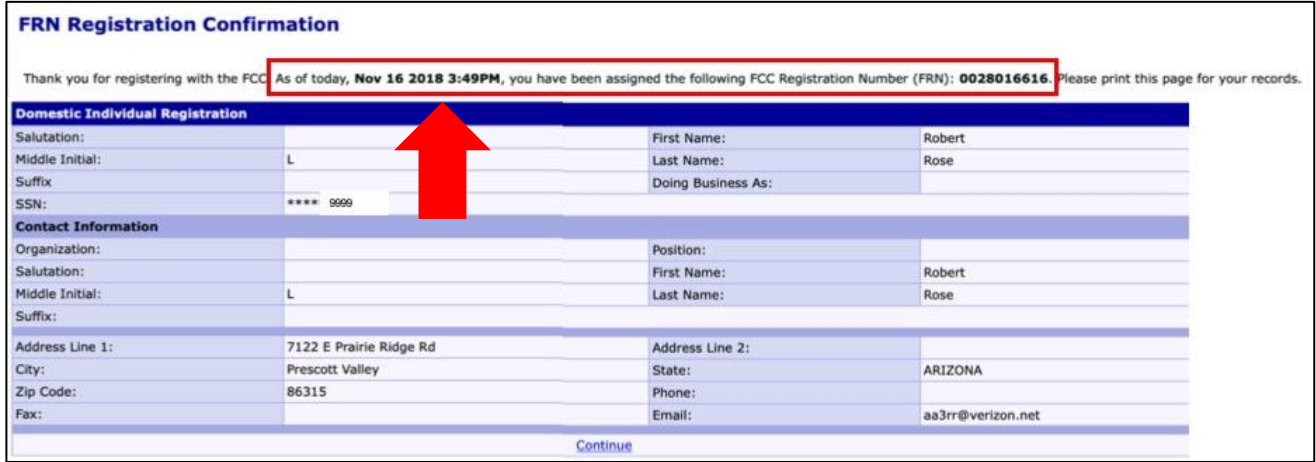

"**As of today, (***Date and time***), you have been assigned FCC Registration Number (FRN): (***A 10-digit number will be displayed***). Please print this page for your records**".

- Your FRN, and any others you might create for other people (e.g., Children), are automatically associated with your CORES Username and you will be known as the FRN Administrator.
- As the FRN Administer you can manage any FRN created using your Username (e.g., FRNs of family members (e.g., Children).
- As the FRN Administer you are required to keep the FRN registrant's information, including your information, up to date.

7. Once you have an FRN, you can apply for an amateur radio license or any other license granted by the FCC.